## 工商银行签约流程

一、工行签约流程

第一步: 打开工行官网 <http://www.icbc.com.cn/icbc/>, 点击个人 网上银行。

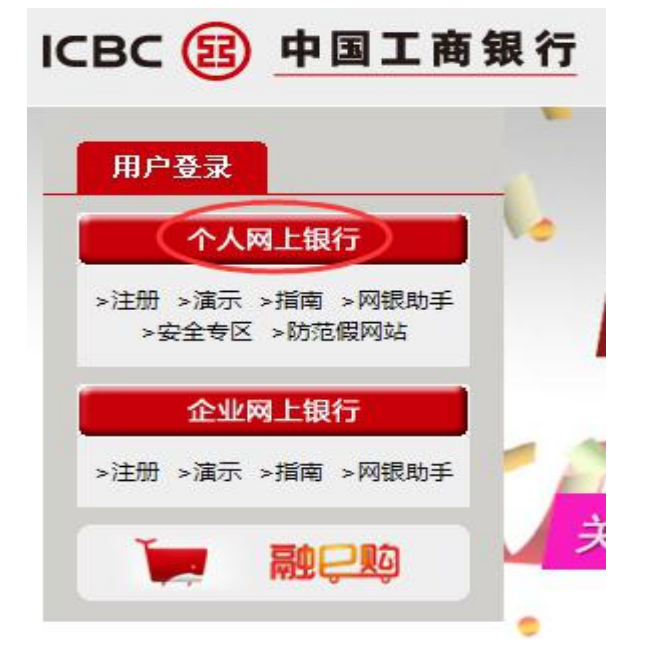

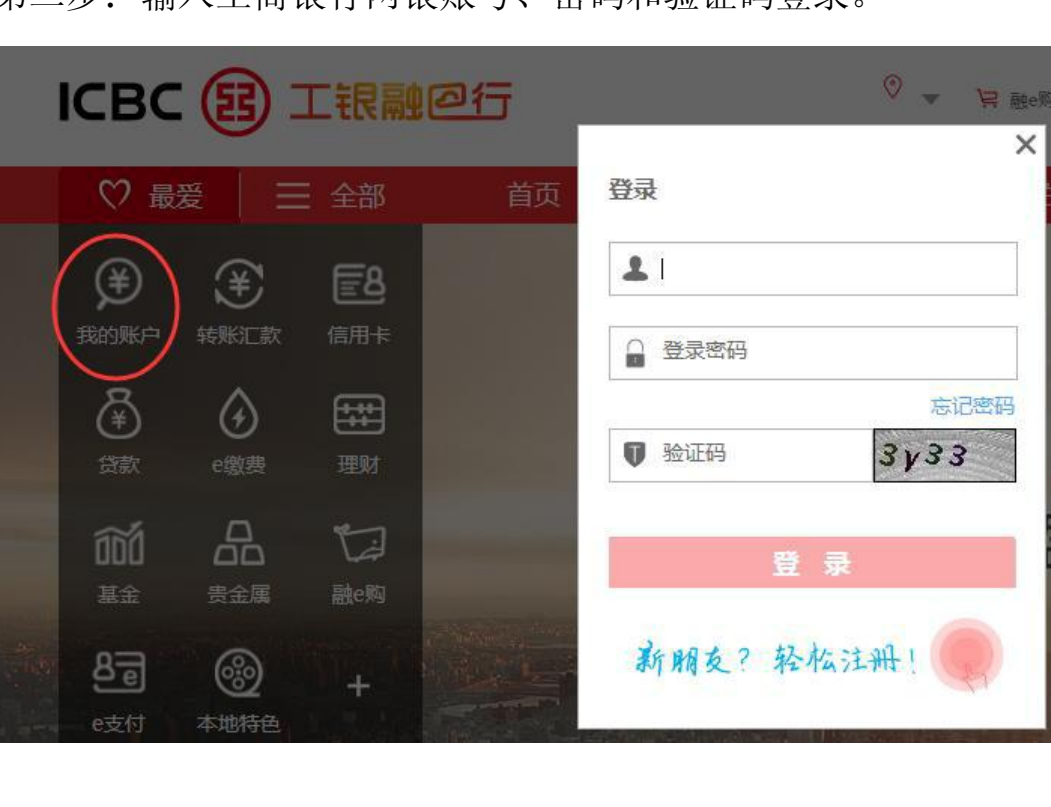

■■

第二步: 输入工商银行网银账号、密码和验证码登录

## 可选用 U 盾认证或短信认证。

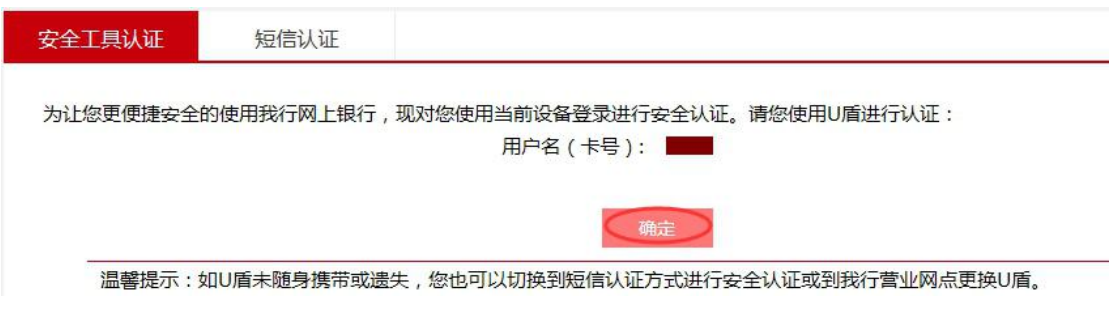

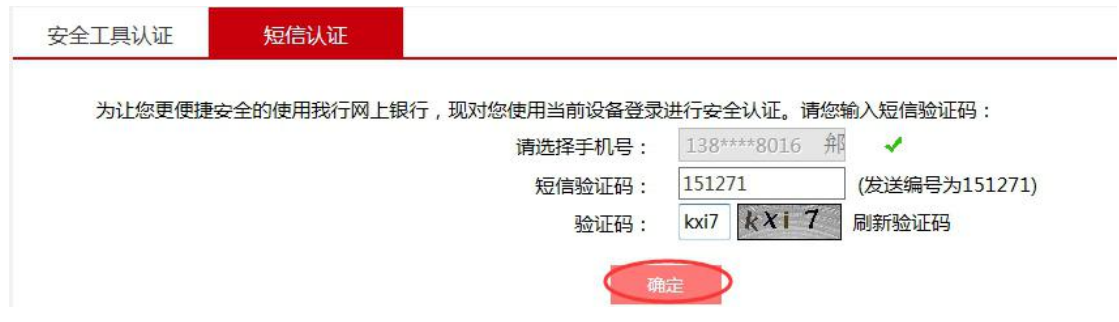

第三步:从左侧边栏选择"集中式银期转账注册"。

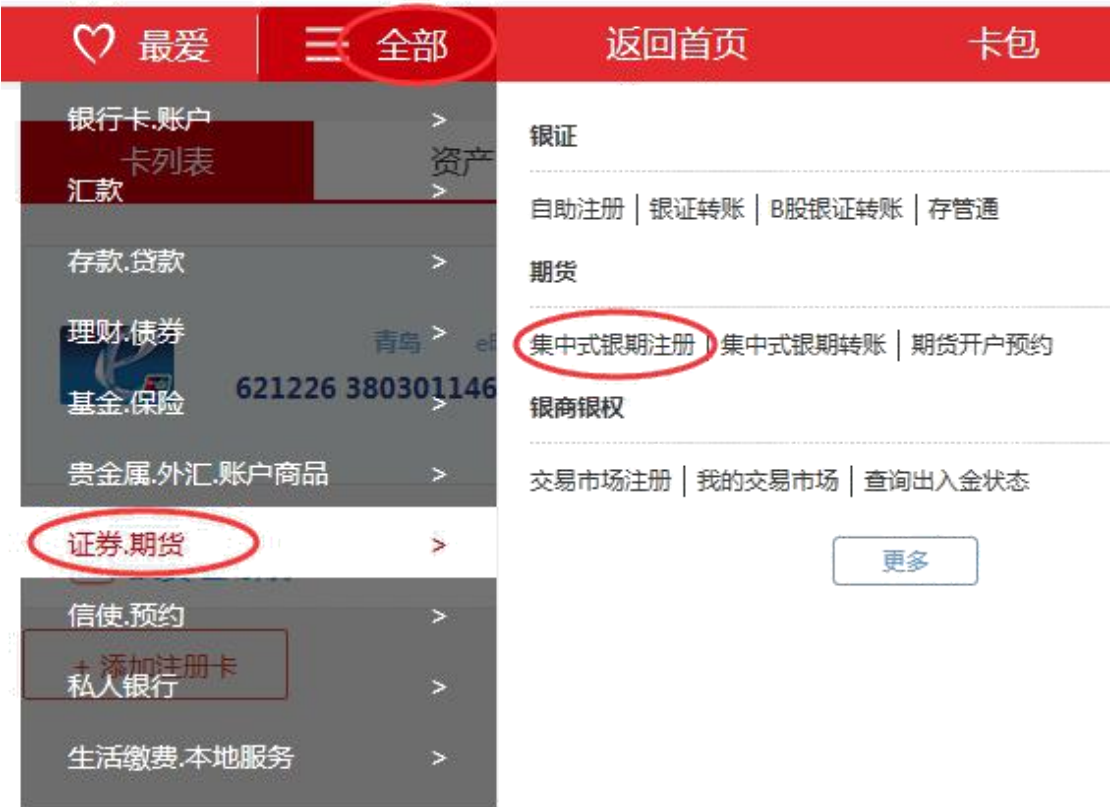

## 第四步:阅读并接受银期转账协议

第八章 附则

第二十九条 本协议签署后,如国家法律法规、交易所交易规则发生变化,导致本协议有关条款与法律法律、交易规则冲突的, 按有关法律法规和交易规则的规定执行,如变更事项不影响协议其他条款继续履行,其他条款继续有效。修改或增补的内容将由乙 方在其网站或营业场所以公告形式通知甲方,若甲方在七日内不提出异议,公告内容即成为本协议组成部分。 第三十条 本协议所指的通知方式除上述条款中已有约定外,可以是书面送达通知或公告通知。公告通知自公告在指定报刊、网 站或乙方经营场所发布之日起生效。 

第三十三条 本协议一式两份,甲、乙双方各执一份,具同等效力。

柜面签署本协议的,自双方签署之日起生效;电子银行渠道签署本协议的,自甲方办妥建立银期转账手续之日起生效。

日期: 2016-08-10

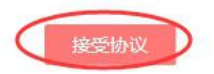

第五步: 期货公司名称: 在下拉框中找到青岛国际商品交易所有限公

司 コンピュータ しょうしょう しょうしょく

期货资金账号:填写资金账号

营销代码: 000000002 (八个"0", 一个"2")

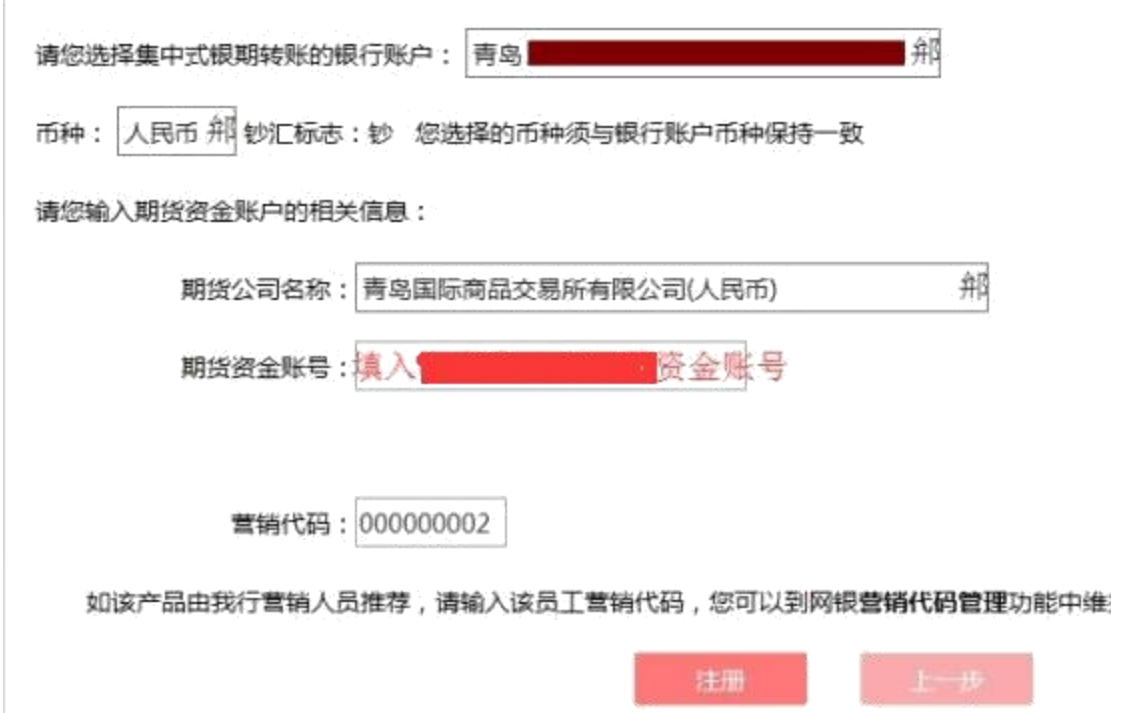

最后一步:核对信息后,点击确定,完成签约。

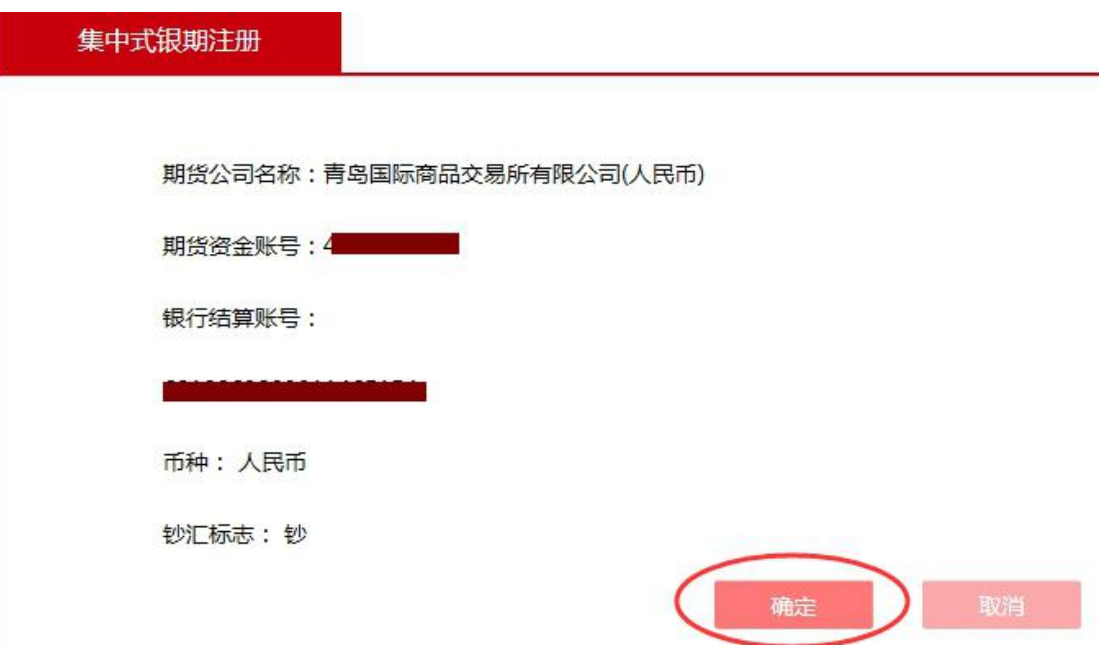